# EX3301-T0 Integrated Access Device User Guide

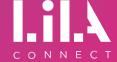

# **Contents**

| 1. | Intro | oduction                                                          | 3  |
|----|-------|-------------------------------------------------------------------|----|
|    | 1.1.  | Document Overview                                                 | 3  |
|    | 1.2.  | Target Audience                                                   | 3  |
|    | 1.3.  | Admonitions                                                       | 3  |
|    | 1.4.  | Revision History                                                  | 3  |
| 2. | Ove   | rview                                                             | 4  |
|    | 2.1.  | Technical Specifications                                          | 4  |
|    | 2.2.  | Package Contents                                                  | 4  |
|    | 2.3.  | Front Panel                                                       | 5  |
|    | 2.4.  | Rear Panel                                                        | 6  |
|    |       | ing up the Zyxel Device                                           |    |
|    |       | necting to the Wireless Network                                   |    |
| 5. | Con   | figuring the Zyxel Device Using the Web Configurator              | 7  |
|    | 5.1.  | Web Configurator Overview                                         |    |
|    | 5.2.  | Software Requirements                                             |    |
|    | 5.3.  | Logging in to the Web Configurator                                |    |
|    | 5.4.  | Configuring the Zyxel Device Using the Wizard                     |    |
|    |       | Layout                                                            |    |
|    |       | 5.1. Main Window                                                  |    |
|    | 5.5   | 5.2. Navigation Panel                                             | 12 |
|    | 5.5   | 5.3. Icons                                                        | 15 |
|    | 5.6.  | Configuring the Wireless Network Settings                         | 16 |
|    | 5.6   | 6.1. Setting up a Secure Wireless Network Using WPS               | 17 |
|    | 5.7.  | Configuring the Firewall                                          | 19 |
|    | 5.8.  | Home Security                                                     | 20 |
|    | 5.9.  | Configuring the WiFi Network                                      | 21 |
|    |       | Configuring the Guest WiFi Network                                |    |
|    | 5.11. | Changing the LAN IP Address                                       | 23 |
|    | 5.12. | Creating a SIP Account                                            | 24 |
|    | 5.1   | 12.1. Editing an Existing SIP Account                             | 28 |
|    | 5.1   | 2.2. Deleting an Existing SIP Account                             | 30 |
|    | 5.13. | Configuring Parental Control                                      | 30 |
|    | 5.1   | 13.1. Editing an Existing PCP                                     | 32 |
|    | 5.1   | 13.2. Deleting an Existing PCP                                    | 33 |
|    | 5.14. | Port Forwarding                                                   | 34 |
|    | 5.15. | Zyxel MPro Mesh Network                                           | 37 |
|    | 5.1   | 15.1. Enabling Mesh in the Web Configurator                       | 37 |
|    | 5.1   | 15.2. Setting up the Zyxel Extender with a Zyxel MPro Mesh Router | 38 |
|    | 5.1   | 15.3. LED Status Indicators of the Extender                       | 41 |
| 6. |       | nnical Support                                                    |    |
|    |       | ssary                                                             |    |

## 1. Introduction

#### 1.1. Document Overview

This document provides instructions on how to set up the Zyxel wireless AX1800 Gigabit Ethernet  $\underline{AD}$  EX3301-T0 (further referred to as Zyxel device) and how to configure the most common settings.

#### 1.2. Target Audience

This document is intended for subscribers who set up and configure the Zyxel device.

#### 1.3. Admonitions

The following admonition is used in this document.

**NOTE** A note provides useful tips or additional information for the reader.

#### 1.4. Revision History

| Version | Description                               |  |  |
|---------|-------------------------------------------|--|--|
| V211104 | First version                             |  |  |
| V211122 | Added section on Zyxel MPro mesh network. |  |  |
| V231004 | Added section on Home Security.           |  |  |
|         | Removed the following sections:           |  |  |
|         | Network Settings                          |  |  |
|         | - Broadband                               |  |  |
|         | - Routing                                 |  |  |
|         | - Vlan Grouping                           |  |  |
|         | - Interface Grouping                      |  |  |
|         | Security                                  |  |  |
|         | - Certificates                            |  |  |
|         | System Monitor                            |  |  |
|         | - Routing Table                           |  |  |
|         | - Cellular Statistics                     |  |  |
|         | Maintenance                               |  |  |
|         | - SNMP                                    |  |  |
|         | - Firmware Upgrade                        |  |  |

## 2. Overview

The Zyxel device is a dual-band wireless AX1800 Gigabit IAD that provides fast and secure Internet access for wireless devices such as personal computers, laptops, tablets, gaming consoles and smartphones.

The Zyxel device is a dual-band gateway that provides both 2.4G and 5G networks at the same time. You can customise it according to your preferences. 2.4GHz has a better reach and works for all WiFi devices, 5GHz provides better speed.

The Zyxel device functions as a wireless access point (AP) for IEEE 802.11b/g/n/a/ac wireless devices. It allows Internet connection without having to rely on Ethernet cables. It also supports <u>WiFi protected setup</u> (WPS) that allows you to set up a wireless network with strong security.

#### 2.1. Technical Specifications

The following table contains technical information about the Zyxel device:

| Product name                | Dual-band wireless AX1800 Gigabit Ethernet IAD |
|-----------------------------|------------------------------------------------|
| WAN interface               | GbE RJ45                                       |
| Ethernet port (10/100/1000) | 5 (1 for Ethernet WAN)                         |
| POTS FXS port               | 2                                              |
| USB port                    | 1 (USB 2.0)                                    |
| WLAN                        | 2.4GHz 2x2 ax + 5GHz 2x2 ax                    |
| Firmware Version            | V5.50(ABVY.3.1)H0                              |

#### 2.2. Package Contents

The Zyxel device package contains the following:

- Zyxel device
- Power cable with a UK converter
- Ethernet cable
- Quick start guide
- Declaration of conformity and safety warnings

#### 2.3. Front Panel

The LED status indicators are located on the front panel of the Zyxel device.

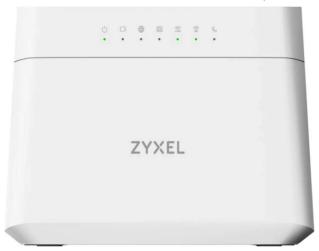

The following table describes the LED status indicators of the Zyxel device:

| LED               | Colour | Status   | Description                                                                                                    |
|-------------------|--------|----------|----------------------------------------------------------------------------------------------------|
| Power             | Green  | On       | The device is receiving power and it is ready for use.                                                                                                    |
|                   |        | Blinking | The device is starting up.                                                                                                    |
|                   | Red    | On       | The device detected an error during start-up.                                                                                                    |
|                   |        | Blinking | The device is upgrading firmware.                                                                                                    |
| Ethernet          | Green  | On       | There is Ethernet connection on the WAN.                                                                                                    |
| WAN               |        | Off      | There is no Ethernet connection on the WAN.                                                                                                    |
| Internet          | Green  | On       | The device has an IP connection but no traffic.                                                                                                    |
|                   |        | Blinking | The device is sending or receiving IP traffic.                                                                                                    |
|                   |        | Off      | There is no Internet connection, or the gateway is in bridged mode.                                                                                                    |
|                   | Red    | On       | The device attempted to get an IP address, but it failed. Possible causes are no response from the DHCP server, no <a href="PPPoE">PPPoE</a> response, or the PPPoE authentication failed. |
| LAN1-4            | Green  | On       | The Zyxel device has a successful 10/100/1000 Mbps Ethernet connection with a device on the LAN.                                                                                           |
|                   |        | Blinking | The Zyxel device is sending or receiving data to/from the LAN at 10/100/1000 Mbps.                                                                                                    |
|                   |        | Off      | The Zyxel device does not have an Ethernet connection with the LAN.                                                                                                    |
| 2.4G              | Green  | On       | The 2.4GHz wireless network is activated.                                                                                                    |
| WLAN/WPS          |        | Blinking | The Zyxel device is communicating with a 2.4GHz wireless client.                                                                                                    |
|                   |        | Off      | The link is down or disabled.                                                                                                    |
|                   | Amber  | Blinking | The Zyxel device is setting up a WPS connection with a 2.4GHz wireless client.                                                                                                    |
| 5G                | Green  | On       | The 5GHz wireless network is activated.                                                                                                    |
| WLAN/WPS          |        | Blinking | The Zyxel device is communicating with a 5GHz wireless client.                                                                                                    |
|                   |        | Off      | The 5GHz wireless network is not activated.                                                                                                    |
|                   | Amber  | Blinking | The Zyxel device is setting up a WPS connection with a 5GHz wireless client.                                                                                                    |
| Phone1,<br>Phone2 | Green  | On       | A SIP account is registered for at least one phone port, and there is no voice message in the corresponding SIP account.                                                                   |

|  |         | Blinking | A telephone connected to one of the phone ports has its receiver off the hook, or there is an incoming call. There is no voice message in the corresponding SIP account.                                  |
|--|---------|----------|----------------------------------------------------------------------------------------------------|
|  | Amber   | On       | A SIP account is registered for the phone port, and there is a voice message in the corresponding SIP account.                                                                                            |
|  | Blinkir | Blinking | A telephone connected to the phone ports has its receiver off the hook, or there is an incoming call. There is a voice message in the corresponding SIP account.                                          |
|  |         | Off      | <ul> <li>The Zyxel device is turned off.</li> <li>The VoIP function is not activated.</li> <li>The SIP account is not enabled.</li> <li>The phone port does not have a SIP account registered.</li> </ul> |

#### 2.4. Rear Panel

The connection parts are located on the rear panel of the Zyxel device.

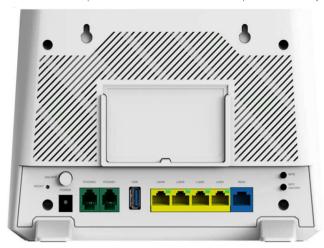

The following table describes the ports and buttons of the rear panel:

| Ports/Buttons   | Function                                                                                                    |
|-----------------|----------------------------------------------------------------------------------------------------|
| POWER           | Connect the power cable here.                                                                                                    |
| ON/OFF          | Press the ON/OFF button to switch the device on and off.                                                                                                    |
| RESET           | If you want to return the device to factory defaults because you forgot your password or cannot access the Web Configurator for example, press and hold the <b>RESET</b> button until the Power LED starts blinking. The password will be reset to the factory default (see the device label) and the IP address will be 192.168.1.1. |
| PHONE1 - PHONE2 | Connect analogue phones to the phone ports to make phone calls.                                                                                                    |
| USB             | Use the USB port for cellular WAN backup, file sharing, media server, and print server.                                                                                                    |
| LAN1 - LAN4     | Connect computers or other Ethernet devices to the Ethernet ports for Internet access.                                                                                                    |
| WAN             | Connect an Ethernet cable to the Ethernet WAN port for Internet access.                                                                                                    |
| WPS             | Press the WPS button for more than one second to quickly set up a secure wireless connection between the device and a WPS-compatible client.                                                                                                    |
| WIFI ON/OFF     | Press the WLAN button for more than one second to enable the wireless function.                                                                                                    |

## 3. Setting up the Zyxel Device

Perform the following steps to set up the Zyxel device:

- 1. Use an Ethernet cable to connect your gateway modem to the WAN port.
- 2. (Optional) Connect a computer to the LAN port using the yellow Ethernet cable. You can skip this step if you'd like to wirelessly connect to the Internet.
- 3. Connect the power cable to the Zyxel device and press the **POWER** button. This can take a couple of minutes. When there's power, the 2.4G, and 5G LEDs are solid green. This means the device is sharing a WiFi signal that you can connect to.

# 4. Connecting to the Wireless Network

Perform the following steps to connect your wireless device to the wireless network:

- 1. Open the WiFi network list on your wireless device.
- 2. Select the name that is the SSID of your wireless network that is available on the device label.
- 3. Enter the password which is the Wireless Key that is available on the device label.
- 4. Click Connect.

# 5. Configuring the Zyxel Device Using the Web Configurator

#### 5.1. Web Configurator Overview

The Web Configurator is an HTML-based management interface used for setting up and managing the Zyxel device via an Internet browser.

#### 5.2. Software Requirements

The software requirements for using the Web Configurator are the following:

- Internet Explorer 11.0 or later, or Mozilla Firefox 69.0 or later, or Safari 10.14.6 or later
- Pop-up blockers by Zyxel are disabled in your browser.
- JavaScript (enabled by default)
- Java permissions (enabled by default)

#### 5.3. Logging in to the Web Configurator

Perform the following steps to log in to the Web Configurator:

- Make sure that the Zyxel device is on, the Power LED is solid green, and you are connected to the Zyxel WiFi network.
- 2. Launch your web browser. If the Zyxel device does not automatically direct you to the login screen, go to http://192.168.1.1.

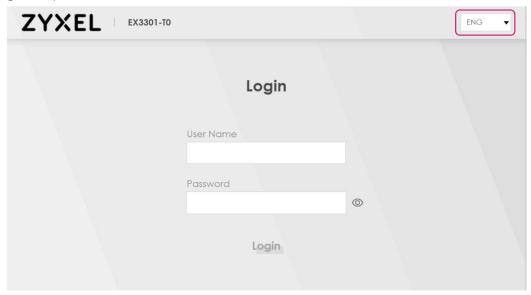

- 3. On the Login screen, select your preferred language from the drop-down menu in the top right corner.
- 4. When logging in for the first time, type in the default username admin and the login password that is available on the device label.
  - If you have already changed your password, enter your new password into the password field.
- 5. Click Login.

When logging in for the first time, a Password Reset screen comes up. Enter a new password and retype it to confirm. The password must contain at least one alphabetic and one numeric character. Then click **Change password**.

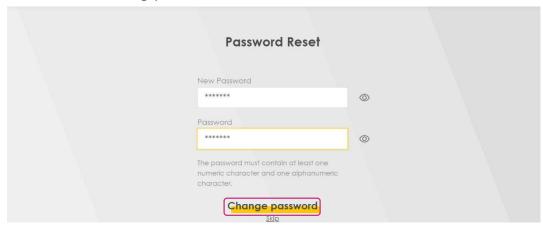

**NOTE** You can bypass this step by clicking **Skip**.

#### 5.4. Configuring the Zyxel Device Using the Wizard

When logging in to the Web Configurator for the first time, the Quick Start Wizard screen automatically pops up, where you can configure basic settings like time zone, Internet, and WiFi.

If this is not the first time you are logging in, click the Wizard icon on the Navigation panel.

Perform the following steps to configure your device using the Wizard:

1. Click Let's go on the Quick Start Wizard window.

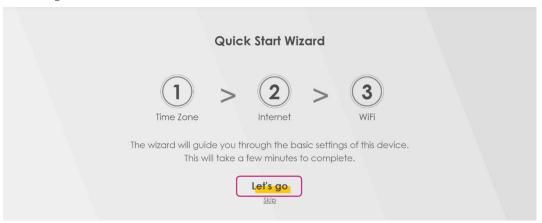

**NOTE** You can bypass this step by clicking **Skip**.

2. Select the time zone of your location.

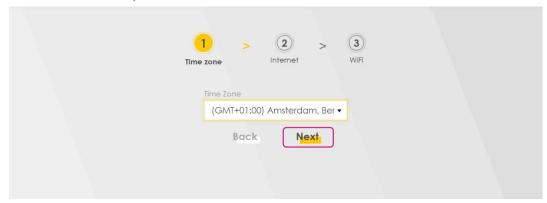

Click Next.

4. The Wizard will check the Internet connectivity. Click Next to continue.

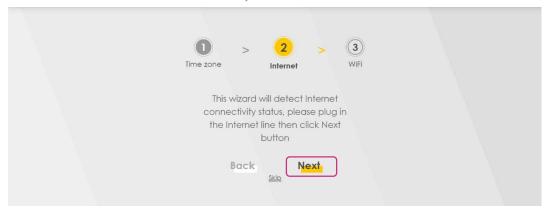

**NOTE** You can bypass this step by clicking **Skip**.

5. After the Zyxel device is connected to the Internet, click Next.

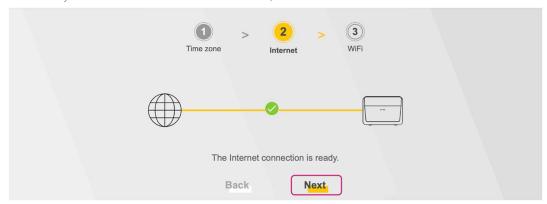

6. The next screen shows the WiFi Settings. To change the WiFi name and the WiFi password, enter the changes into the respective fields.

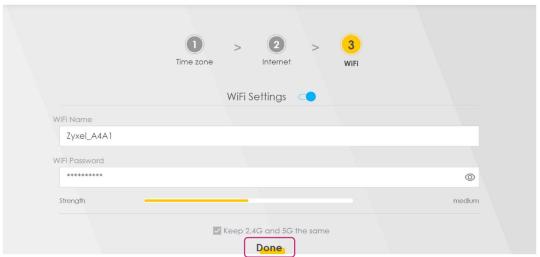

- To use the same WiFi name for both 2.4G and 5G wireless networks, leave the Keep 2.4GHz and 5GHz the same checkbox checked.
- 2. Click Done to complete the setup.

#### 5.5. Layout

The Web Configurator is divided into the following two parts:

- The main window (1) shows basic settings in the form of widgets. For more information, see Main Window.
- The navigation panel (2) contains the configuration menus. For more information, see <u>Navigation Panel.</u>

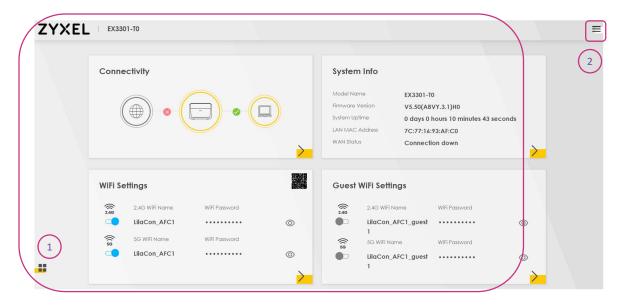

#### 5.5.1. Main Window

The Main Window contains widgets that provide quick access to the basic settings, such as connectivity, WiFi settings, and parental control.

You can rearrange the order of the widgets by performing the following steps:

- 1. Click the ( icon.
- 2. Drag and drop the widget to move it to the desired place.
- 3. Click the checkbox on the lower left corner to save the changes.

#### 5.5.2. Navigation Panel

The navigation panel contains the configuration menus that are used for configuring the Zyxel device. Click

the menu icon (=) in the top right corner to open the navigation panel.

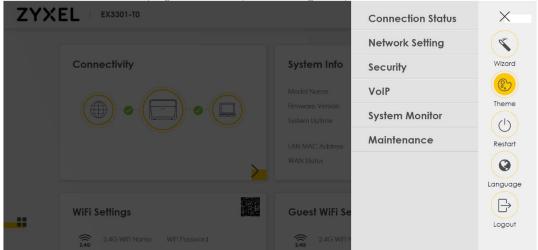

The following table describes the configuration menus:

| Link              | Tab                   | Function                                                                                                    |
|-------------------|-----------------------|----------------------------------------------------------------------------------------------------|
| Connection status |                       | This is the main window of the Web Configurator. Use this screen to configure basic Internet access, wireless settings, and parental controls. This screen also shows the network status of the Zyxel device and your wireless devices connected to it. |
| Network Settings  |                       |                                                                                                    |
| Wireless          | General               | Use this screen to enable the Wireless LAN, enter the SSID, and select the wireless security mode. We recommend selecting <b>More Secure</b> to enable WPA3-SAE/WPA2-PSK data encryption.                                                               |
|                   | Guest/More AP         | Use this screen to configure a guest wireless network that allows access to the internet only through the Zyxel device.                                                                                                    |
|                   | MAC<br>Authentication | Use this screen to give exclusive access to specific devices (Allow) or exclude specific devices from accessing the Zyxel device (Deny) based on the MAC address of each device.                                                                        |
|                   | WPS                   | Use this screen to establish a WPS connection. Your device must support WPS to use this feature. We recommend using Push Button Configuration (PBC) if your device supports it.                                                                         |
|                   | WMM                   | Use this screen to enable WiFi MultiMedia (WMM) and WMM Automatic Power Save (APSD) in wireless networks for multimedia applications.                                                                                                    |
|                   | Others                | Use this screen to configure advanced wireless settings, such as additional security settings, power saving, and data transmission settings.                                                                                                    |
|                   | Channel Status        | Use this screen to scan for wireless LAN channel noise and view the results.                                                                                                    |
|                   | MESH                  | Use this screen to enable or disable MPro Mesh for wireless devices.                                                                                                    |
| Home Networking   | LAN Setup             | Use this screen to set the Local Area Network IP address and subnet mask of the Zyxel Device.                                                                                                    |
|                   | Static DHCP           | Use this screen to assign IP addresses on the LAN to individual computers based on their MAC Addresses.                                                                                                    |
|                   | UPnP                  | Use this screen to enable or disable UPnP State or UPnP NAT-T State.                                                                                                    |
|                   | Additional Subnet     | Use this screen to configure IP alias and public static IP.                                                                                                    |

|                | STB Vendor ID           | Use this screen to configure the Vendor IDs of connected Set Top Boxes (STBs) so the Zyxel device can automatically create static DHCP entries for them when they request IP addresses.                                                  |
|----------------|-------------------------|----------------------------------------------------------------------------------------------------|
|                | Wake on LAN             | Use this screen to remotely turn on a device on the network, such as a computer, storage device, or media server.                                                                                                    |
|                | TFTP Server Name        | Use this screen to identify a TFTP server for configuration file download using DHCP option 66.                                                                                                    |
| QoS            | General                 | Use this screen to enable or disable QoS and set the upstream bandwidth or assign traffic priority.                                                                                                    |
|                | Queue Setup             | Use this screen to configure QoS queue assignment to decide the priority on WAN/LAN interfaces.                                                                                                    |
|                | Classification<br>Setup | Use this screen to add, edit, or delete QoS classifiers.                                                                                                    |
|                | Shaper Setup            | Use this screen to limit outgoing traffic rate on the selected interface.                                                                                                    |
|                | Policer Setup           | Use this screen to view QoS policers that allow you to limit the transmission rate of incoming traffic and apply actions, such as drop, pass, or modify, to the DSCP value of matched traffic.                                           |
| NAT            | Port Forwarding         | Use this screen to forward incoming service requests from the Internet to the server(s) on your local network. Port forwarding is commonly used when you want to host online gaming, P2P file sharing, or other servers on your network. |
|                | Port Triggering         | Use this screen to configure port triggering on the Zyxel device.                                                                                                    |
|                | DMZ                     | Use this screen to specify the IP address of a default server to receive packets from ports not specified on the Port Triggering screen.                                                                                                 |
|                | ALG                     | Use this screen to enable or disable ALG settings.                                                                                                    |
|                | Address Mapping         | Use this screen to configure address mapping on the Zyxel device.                                                                                                    |
|                | Sessions                | Use this screen to limit the number of concurrent NAT sessions a client can use to ensure that no single client uses up too many available NAT sessions.                                                                                 |
| DNS            | DNS Entry               | Use this screen to view and configure DNS routes on the Zyxel device.                                                                                                    |
|                | Dynamic DNS             | Use this screen to configure a DDNS service provider on the Zyxel device.                                                                                                    |
| USB Service    | File Sharing            | Use this screen to set up file sharing through the Zyxel device.                                                                                                    |
|                | Media Server            | Use this screen to use the Zyxel device as a media server.                                                                                                    |
| Security       |                         |                                                                                                    |
| Firewall       | General                 | Use this screen to set the security level of the firewall on the Zyxel device.                                                                                                    |
|                | Protocol                | Use this screen to configure customised services and port numbers.                                                                                                    |
|                | Access Control          | Use this screen to add new Access Control List (ACL) rules and view the list of configured incoming or outgoing filtering rules.                                                                                                    |
|                | DoS                     | Use this screen to activate protection against <u>DoS</u> attacks.                                                                                                    |
| MAC Filter     |                         | Use this screen to configure the Zyxel device to permit access to clients based on their MAC addresses in the MAC Filter screen.                                                                                                    |
| Home Security  |                         | Use the screen to block user access to specific websites containing inappropriate or harmful content.                                                                                                    |
| Scheduler Rule |                         | Use this screen to configure the days and times when a configured restriction, such as parental control, is enforced.                                                                                                    |
|                |                         |                                                                                                    |

| VoIP                 |                         |                                                                                                    |
|----------------------|-------------------------|----------------------------------------------------------------------------------------------------|
| SIP                  | SIP Account             | Use this screen to set up information about your SIP account and configure audio settings, such as volume levels for the phones connected to the Zyxel device.                                                                                                    |
|                      | SIP Service<br>Provider | Use this screen to view the SIP service provider information on the Zyxel Device.                                                                                                    |
| Phone                | Phone Device            | Use this screen to view detailed information on phones used for Internet phone calls (SIP). You can define which phone(s) will ring when a specific SIP address receives an incoming call, and which SIP address will be used when an outgoing call is made with a specific phone. |
|                      | Region                  | Use this screen to configure settings that depend on which region of the world the Zyxel Device is located in. Selecting the region improves the quality of phone calls.                                                                                                    |
| Call Rule            | <u>'</u>                | Use this screen to add, edit, or remove speed-dial numbers for outgoing calls.                                                                                                    |
| Call History         |                         | Use this screen to view the summary of received, dialled, and missed calls and a call history list. You can also see detailed information for each outgoing call you made or each incoming call from someone calling you.                                                          |
| System Monitor       |                         |                                                                                                    |
| Log                  | System Log              | Use this screen to view the status of events that occurred to the Zyxel device.                                                                                                    |
|                      | Security Log            | Use this screen to see the security-related logs for the categories that you select. You can filter the entries by selecting a severity level and/or category.                                                                                                    |
| Traffic Status       | WAN                     | Use this screen to look at the network traffic status and the statistics of the WAN/LAN interfaces and the NAT.                                                                                                    |
|                      | LAN                     | This screen allows you to view packet statistics for each LAN or WLAN interface on the Zyxel device.                                                                                                    |
|                      | NAT                     | Use this screen to view the list of the devices that have received an IP address from the Zyxel device's LAN or WLAN interface(s) and have ever established a session with the Zyxel device.                                                                                       |
| VoIP Status          |                         | Use this screen to view VoIP registration status, current call status, and other related information for each SIP account.                                                                                                    |
| ARP Table            |                         | Use the ARP table to view the IPv4-to-MAC address mappings for each device connected to the Zyxel device. The neighbour table shows the IPv6-to-MAC address mappings of each neighbour.                                                                                            |
| WLAN Station Sta     | itus                    | Use this screen to view the status of the wireless stations that are currently associated to the Zyxel device.                                                                                                    |
| Maintenance          |                         |                                                                                                    |
| System               |                         | Use this screen to name the Zyxel device (host name) and give it an associated domain name for identification purposes.                                                                                                    |
| User Account         |                         | Use this screen to create and manage user accounts and their privileges on the Zyxel device. For example, you can change the password of the Web Configurator here.                                                                                                    |
| Remote<br>Management | MGMT Service            | Use this screen to configure the interfaces through which services can access the Zyxel Device. You can also specify service port numbers that computers must use to connect to the Zyxel Device.                                                                                  |
|                      | Trust Domain            | Use this screen to view a list of public IP addresses that can access the Zyxel device through the services configured in Maintenance > Remote Management.                                                                                                    |
| Time                 |                         | Use this screen to change the time and date on the Zyxel device.                                                                                                    |
| Email Notification   | 1                       | Use this screen to view, remove and add e-mail account information.                                                                                                    |

| Log Settings   |                                 | Use this screen to configure where the Zyxel device sends logs to, and which type of logs the Zyxel device records.                                                                                                    |
|----------------|---------------------------------|----------------------------------------------------------------------------------------------------|
| Backup/Restore |                                 | Use this screen to back up and restore the Zyxel device's configuration settings or reset the factory default settings.                                                                                                    |
| Reboot         |                                 | Use this screen to reboot the Zyxel device without turning the power off.                                                                                                    |
| Diagnostics    | Ping & Traceroute<br>& Nslookup | Use this screen to ping, traceroute, or Nslookup for troubleshooting the Zyxel device. Ping and traceroute are used to test whether a particular host is reachable. Nslookup is used to find the IP address for a hostname and vice versa. |
|                | 802.1ag                         | Use this screen to configure and perform Connectivity Fault Management (CFM) actions as defined by the IEEE 802.1ag standard. CFM protocols include Continuity Check Protocol (CCP), Link Trace (LT), and Loopback (LB).                   |
|                | 802.3ah                         | Use this screen to configure Link layer Ethernet Operations, Administration and Maintenance (OAM).                                                                                                    |

#### 5.5.3. **Icons**

The navigation panel provides additional functions that are displayed with the following icons:

| Icon     | Description                                                                                                    |
|----------|----------------------------------------------------------------------------------------------------|
| Wizard   | Click this icon to configure the time zone, Internet access, and wireless settings of the Zyxel device. For more information, see <u>Configuring the Zyxel Device Using the Wizard</u> . |
| Theme    | Click this icon to select the colour of the Web Configurator.                                                                                                    |
| Language | Click this icon to select the language of the Web Configurator.                                                                                                    |
| Restart  | Click this icon to reboot the Zyxel device.                                                                                                    |
| Logout   | Click this icon to log out of the Web Configurator.                                                                                                    |

#### 5.6. Configuring the Wireless Network Settings

You can enable your wireless devices, such as laptops, tablets, and smartphones to establish wireless Internet connection.

Perform the following steps to configure the wireless connection:

1. Go to Network Settings > Wireless > General.

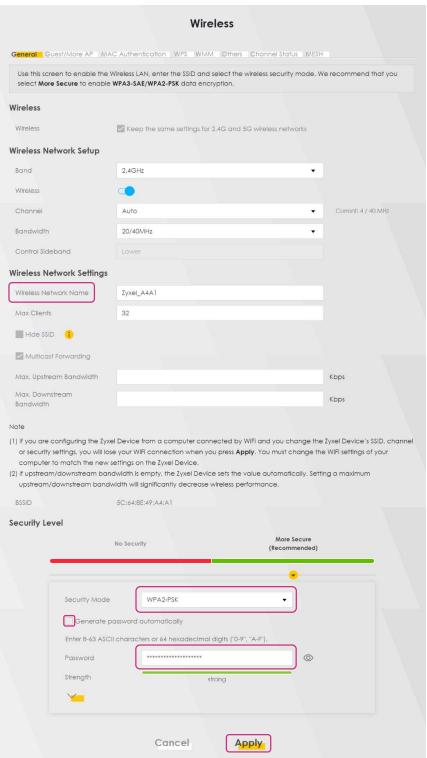

- 2. To change the wireless network name, go to Wireless Network Settings and enter the name in the Wireless Network Name field.
- 3. To set the security level, go to Security Level and select More Secure.
- 4. Select WPA2-PSK from the Security Mode drop-down menu.
- 5. To change the WiFi password, enter a new one into the Password field. The password must be at least 8 characters. This password is required when you connect your wireless device to the WiFi.
- 6. Click Apply to save the changes.
- 7. Go to the Others tab and make sure the 802.11b/g/n Mixed is selected in the 802.11 Mode drop-down menu.

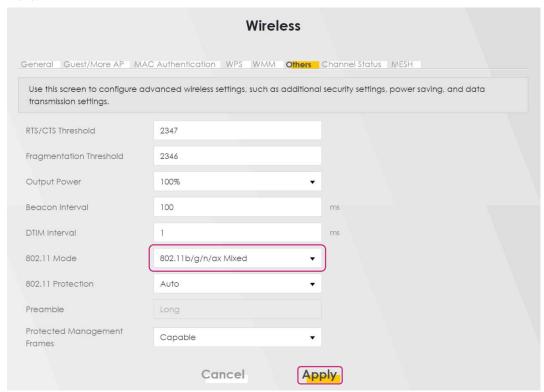

8. Click Apply to save the changes.

#### 5.6.1. Setting up a Secure Wireless Network Using WPS

The Zyxel device supports WiFi Protected Setup (WPS) that allows you to create a wireless network with strong security.

**NOTE** Your device must support WPS to use this feature.

There are two methods for creating a secure connection using WPS:

Push-Button Configuration (PBC)

It enables you to create a secure wireless network by simply pressing a button.

PIN Configuration

It enables you to create a secure wireless network by entering a wireless client's PIN in the Web Configurator. This is a more secure method because one device can authenticate the other.

#### **Push-Button Configuration**

Perform the following steps to create a push-button configuration:

- Make sure the Zyxel device is switched on and that your device is within the range of the wireless signal.
- 2. Enable PBC in one of the following two ways:
  - a) Press and hold the WPS button on the back panel of the Zyxel device for more than one second.
  - b) Log into the Web Configurator and go to Network Settings > Wireless > WPS. Then enable the WPS function under General and Method 1 PBC under Add a new device with WPS Method. Click Apply to save the changes.

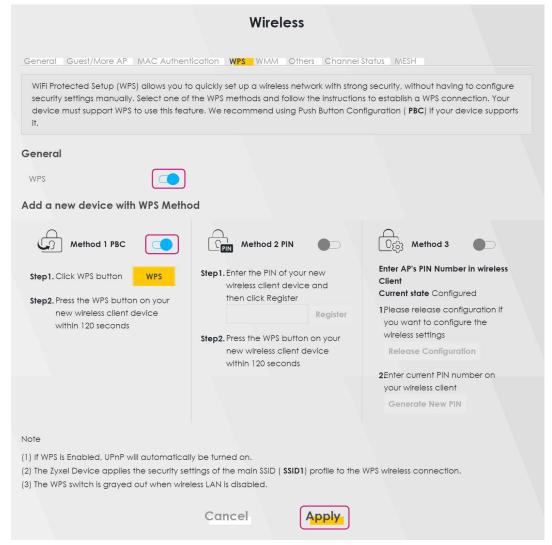

The Zyxel device then sends the proper configuration settings to the wireless client, which may take up to two minutes. The wireless client is then able to communicate with the Zyxel device securely.

#### **PIN Configuration**

Perform the following steps to set up a PIN configuration:

- 1. Turn on the WiFi on your wireless device.
- 2. Open the WiFi settings and select **WPS PIN Entry** to get a PIN.
- 3. In the Web Configurator, select Network Settings > Wireless > WPS.
- 4. Click the WPS toggle button to enable the WPS function.
- 5. Click Apply to save the changes.
- 6. Under Method 2, enter the PIN from your wireless device.
- 7. Click Register
- 8. Activate the WPS function on the wireless client utility screen within two minutes.

Then the Zyxel device authenticates the wireless device and sends the configuration settings to the wireless device, which may take up to two minutes.

Your wireless device is then able to communicate with the Zyxel device securely.

#### 5.7. Configuring the Firewall

The firewall protects your devices and network from unauthorized access by hackers on the Internet.

By default, the firewall allows traffic that originates from your LAN computers to go to all other networks, and blocks traffic that originates from other networks.

You can configure the level of security you want to apply to your network. A higher security level means more restrictions to the Internet activities you want to perform.

Perform the following steps to configure the firewall:

1. Go to Security > Firewall > General.

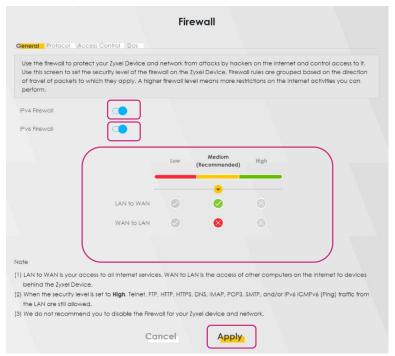

- Click the IPv4 Firewall and/or IPv6 Firewall toggle buttons to turn on or off the firewall for IPv4 and/or IPv6 traffic. By default, both are enabled.
- 3. Select the security level based on the following:

| Security Level | Description                                                          |  |
|----------------|----------------------------------------------------------------------|--|
| Low            | It allows <u>LAN</u> to <u>WAN</u> and WAN to LAN packet directions. |  |

| Medium (recommended) | It allows LAN to WAN but denies WAN to LAN packet directions.                                                                                                    |  |
|----------------------|----------------------------------------------------------------------------------------------------|--|
| High                 | It denies LAN to WAN and WAN to LAN packet directions. When the security level is set to High, <u>Telnet</u> , <u>FTP</u> , <u>HTTP</u> , <u>HTTPS</u> , <u>DNS</u> , <u>IMAP</u> , <u>POP3</u> , <u>SMTP</u> , and/or <u>IPv6</u> <u>ICMPv6</u> (Ping) traffic from the LAN are still allowed. |  |

**NOTE** LAN to WAN is your access to all Internet services. WAN to LAN is the access of other computers on the Internet to devices behind the Zyxel device.

4. Click Apply to save the changes.

#### 5.8. Home Security

The Zyxel Device supports URL (Uniform Resource Locator) filtering that allows you to block user access to specific websites containing inappropriate or harmful content. Users on your network will not be able to enter the websites with URL domain names, keywords, or full URLs you specify.

1. Use this screen to configure URL filtering settings to block users on your network from accessing certain websites. To access this screen, click Security > Home Security.

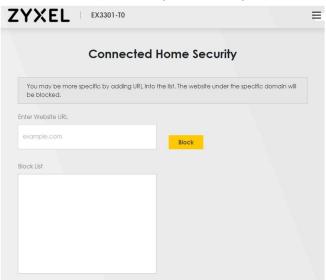

The following table describes the labels in this screen.

| Label             | Description                                                                                                    |  |  |
|-------------------|----------------------------------------------------------------------------------------------------|--|--|
| Enter Website URL | Enter the URL of a website or URL keyword to which the Zyxel Device blocks access. Click <b>Block</b> to add the website to the <b>Block List</b> .                                         |  |  |
|                   | Use keywords, domain names, or full URLs to block websites. For example, if you want to block a website with the domain name "www.exampleWeb.com", you can use the following input formats: |  |  |
|                   | http://exampleWeb.com                                                                                                    |  |  |
|                   | <ul> <li>https://exampleWeb.com</li> </ul>                                                                                                    |  |  |
|                   | exampleWeb.com                                                                                                    |  |  |
|                   | www.exampleWeb.com                                                                                                    |  |  |
|                   | example                                                                                                    |  |  |
| Block List        | The Zyxel Device prohibits users on your network from viewing the websites with the URLs/ keywords in this block list. Click × to remove the entry from the list.                           |  |  |

#### 5.9. Configuring the WiFi Network

Perform the following steps to configure the WiFi network:

 Go to the WiFi Settings widget on the Main Window. This page shows the WiFi name and passwords. Click the eye icon to show the passwords.

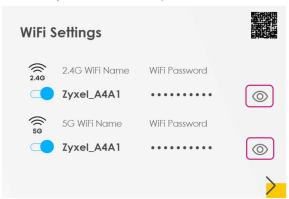

- Click the toggle buttons to enable or disable the 2.4G or 5G wireless networks. Both are enabled by default.
- 3. Click the arrow at the bottom right corner of the WiFi Settings screen to configure the WiFi names and passwords.

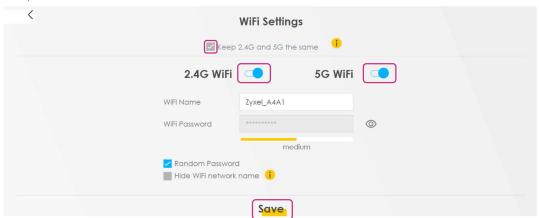

- 4. To give different names to the 2.4GHz and 5GHz WiFi networks, clear the Keep 2.4G and 5G the same checkbox. The WiFi Settings screen will change in this case.
  - NOTE To be able to clear the Keep 2.4G and 5G the same checkbox, disable MPro MESH in Network Settings > Mireless > MESH.
- 5. Click the 2.4G or 5G WiFi toggle buttons to enable or disable them.
- 6. You can configure the following settings:

| Field                  | Description                                                                                                    |  |
|------------------------|----------------------------------------------------------------------------------------------------|--|
| WiFi Name              | Enter a descriptive name for your wireless network, which can be up to 32 characters.                                                                  |  |
| WiFi Password          | Enter a password of 8-64 case-sensitive characters.                                                                                                    |  |
| Random Password        | If it is selected, the Zyxel device automatically generates a password. The WiFi Password field is not configurable if you select this option.         |  |
| Hide WiFi Network Name | If it is selected, the WiFi name is hidden in the outgoing beacon frame so a station cannot obtain the WiFi name through scanning using a survey tool. |  |

7. Click Save to apply the changes.

#### 5.10. Configuring the Guest WiFi Network

Perform the following steps to configure the guest WiFi network:

 Go to the Guest WiFi Settings widget on the Main Window. This page shows the WiFi names and passwords of the guest wireless networks. Click the eye icon to show the passwords.

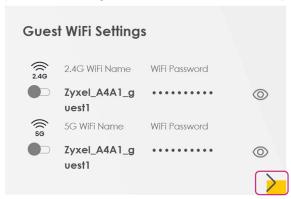

- 2. Click the Guest WiFi Settings toggle button to enable the guest wireless network.
- 3. Click the arrow at the bottom right corner of the **Guest WiFi Settings** window to change the WiFi names and passwords of the guest WiFi network.
- 4. Click the 2.4G and/or 5G WiFi toggle buttons to enable them.

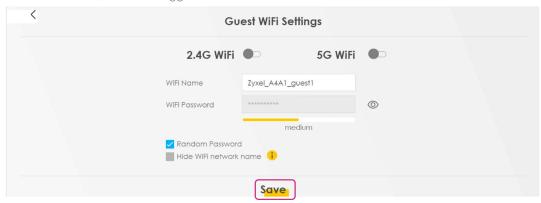

5. You can configure the following settings:

| Field                  | Description                                                                                                    |  |
|------------------------|----------------------------------------------------------------------------------------------------|--|
| WiFi Name              | Enter a descriptive name for your wireless network, which can be up to 32 characters.                                                                  |  |
| WiFi Password          | Enter a password of 8-64 case-sensitive characters.                                                                                                    |  |
| Random Password        | If it is selected, the Zyxel device automatically generates a password. The WiFi Password field is not configurable if you select this option.         |  |
| Hide WiFi Network Name | If it is selected, the WiFi name is hidden in the outgoing beacon frame so a station cannot obtain the WiFi name through scanning using a survey tool. |  |

6. Click Save to apply the changes.

#### 5.11. Changing the LAN IP Address

Perform the following steps to change the LAN IP address:

1. Go to the LAN widget on the main window.

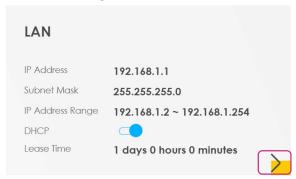

2. Click the arrow at the bottom right corner of the LAN widget to open the configuration settings.

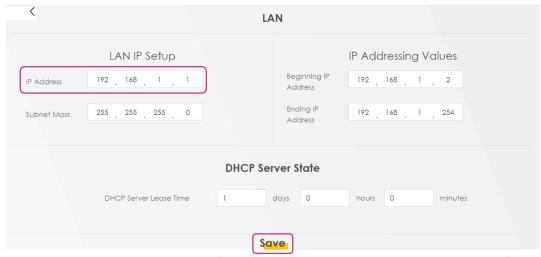

- 3. Go to LAN IP Setup and in the IP Address field enter the IP address you want to assign to your Zyxel device in dotted decimal notation, for example 192.168.1.1 (factory default).
- 4. Click Save to apply the changes.

#### 5.12. Creating a SIP Account

To be able to make and receive Internet phone calls, you need to create a <u>SIP account</u> and map it to a phone port. The SIP account contains information that allows the Zyxel device to connect to your VoIP service provider.

Perform the following steps to create a SIP account:

1. Go to VOIP > SIP > SIP Account.

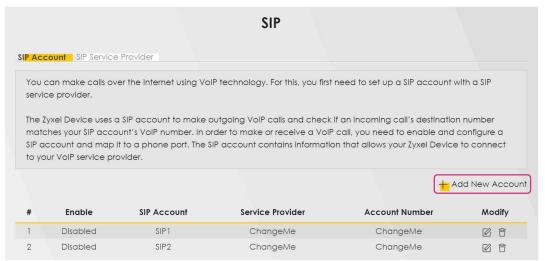

- Click Add New Account.
- 3. Configure the following parameters (for more information, see the table below):

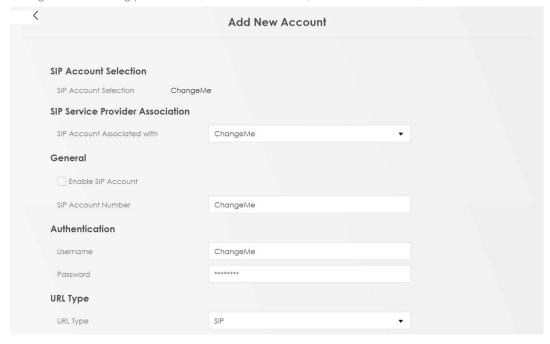

| Primary Compression Type Secondary Compression Type Initial Compression Type Speaking Volume Control  Listening Volume Control  Enable G.168 (Echo Cancellation)  Finable VAD (Voice Active Detector) | G.711a<br>G.722<br>Middle<br>Middle | •        |                   |
|----------------------------------------------------------------------------------------------------|-------------------------------------|----------|-------------------|
| Third Compression Type  Speaking Volume Control  Listening Volume Control  Finable G.168 (Echo Cancellation)                                                                                          | G.722<br>Middle                     | •        |                   |
| Speaking Volume Control  Listening Volume Control  Enable G.168 (Echo Cancellation)                                                                                                    | Middle                              | •        |                   |
| stening Volume Control  ✓ Enable G.168 (Echo Cancellation)                                                                                                    |                                     | •        |                   |
| ✓ Enable G.168 (Echo Cancellation)                                                                                                    | Middle                              |          |                   |
|                                                                                                    |                                     | •        |                   |
| Z Engble VAD (Voice Active Detector)                                                                                                    |                                     |          |                   |
| Enable TAB (Tolee Active Beleelel)                                                                                                    |                                     |          |                   |
| all Features                                                                                                    |                                     |          |                   |
| ✓ Send Caller ID                                                                                                    |                                     |          |                   |
| ✓ Enable Call Transfer                                                                                                    |                                     |          |                   |
| ✓ Enable Call Waiting                                                                                                    |                                     |          |                   |
| Call Waiting Reject Timer                                                                                                    | 20                                  |          | (10~60) Second    |
| Enable Unconditional Forward                                                                                                    | To Number                           |          |                   |
| Enable Busy Forward                                                                                                    | To Number                           |          |                   |
| Enable No Answer Forward                                                                                                    | To Number                           |          |                   |
| No Answer Time                                                                                                    |                                     |          | (10~119) Second   |
| Warning:                                                                                                    | cation when remeled we              |          |                   |
| If you enable this item, you will not get indi                                                                                                    | callon when somebody co             | iii yoo. |                   |
| Active Incoming Anonymous Call Block                                                                                                    |                                     |          |                   |
| Enable MWI                                                                                                    |                                     |          |                   |
| MWI Subscribe Expiration Time                                                                                                    |                                     |          | (120-86400)Second |
| Hot Line / Warm Line Number                                                                                                    |                                     |          |                   |
| Warm Line     Hot Line                                                                                                    |                                     |          |                   |
| Hot Line / Warm Line Number                                                                                                    |                                     |          |                   |
| Warm Line Timer                                                                                                    | 5                                   |          | (5-300) Second    |
| Enable Missed Call Email Notification                                                                                                    |                                     |          |                   |
| Mail Account                                                                                                    |                                     |          |                   |
| Send Notification to e-mail                                                                                                    |                                     |          |                   |
| Wissed Call e-mall Title                                                                                                    | You have Got 1 Missed C             |          |                   |

| Parameter                                                                                                    | Description                                                                                                    |  |  |  |  |
|----------------------------------------------------------------------------------------------------|----------------------------------------------------------------------------------------------------|--|--|--|--|
| SIP Account Selection                                                                                                    |                                                                                                    |  |  |  |  |
| SIP Account Selection                                                                                                    | This field displays <b>Change Me</b> if you are creating a new SIP account or the name of the SIP account you are modifying.                                                                                                    |  |  |  |  |
| SIP Server Provider Association                                                                                                    |                                                                                                    |  |  |  |  |
| SIP Account Associated With Select the SIP service provider profile to use for this SIP account. This read-only when you are modifying a SIP account. |                                                                                                    |  |  |  |  |
| General                                                                                                    |                                                                                                    |  |  |  |  |
| Enable SIP Account                                                                                                    | Select it if you want the Zyxel device to use this account. Otherwise, leave it empty.                                                                                                    |  |  |  |  |
| SIP Account Number                                                                                                    | Enter your SIP address. It is the part before the @ sign in the full SIP URI. You can use up to 127 printable ASCII characters.                                                                                                    |  |  |  |  |
| Authentication                                                                                                    |                                                                                                    |  |  |  |  |
| Username                                                                                                    | Enter the username for registering this SIP account exactly as it was provided to you. You can use up to 95 printable ASCII characters.                                                                                                    |  |  |  |  |
| Password                                                                                                    | Enter the password. You can use up to 95 printable ASCII extended set characters.                                                                                                    |  |  |  |  |
| URL Type                                                                                                    |                                                                                                    |  |  |  |  |
| URL Type                                                                                                    | Select whether to include the SIP service domain name when the Zyxel device sends the SIP address.                                                                                                    |  |  |  |  |
|                                                                                                    | SIP - Include the SIP service domain name.                                                                                                    |  |  |  |  |
|                                                                                                    | TEL – Do not include the SIP service domain name.                                                                                                    |  |  |  |  |
| Voice Features                                                                                                    |                                                                                                    |  |  |  |  |
| Primary Compression<br>Type                                                                                                    | Select the type of voice coder/decoder (codec) that you want the Zyxel device to use.                                                                                                    |  |  |  |  |
| Secondary<br>Compression Type                                                                                                    | G.711 provides high voice quality but requires more bandwidth (64 kbps).<br>G.711 is the default codec used by phone companies and digital handsets.                                                                                                 |  |  |  |  |
| Third Compression                                                                                                    | G.711a is typically used in Europe.                                                                                                    |  |  |  |  |
| Туре                                                                                                    | G711u is typically used in North America and Japan.                                                                                                    |  |  |  |  |
|                                                                                                    | <b>G.726-24</b> operates at 24 kbps.                                                                                                    |  |  |  |  |
|                                                                                                    | G.726-32 operates at 32 kbps.                                                                                                    |  |  |  |  |
|                                                                                                    | G.722 is a 7kHz wideband voice codec that operates at 48, 56 and 64 kbps. By using a sample rate of 16 kHz, G.722 can provide higher fidelity and better audio quality that narrowband codecs like G.711, where the voice signal is sampled at 8kHz. |  |  |  |  |
|                                                                                                    | The Zyxel device must use the same codec as the peer. When two SIP devices start a SIP session, they must agree on a codec.                                                                                                    |  |  |  |  |
|                                                                                                    | Select the Zyxel device's first choice for voice coder/decoder.                                                                                                    |  |  |  |  |
|                                                                                                    | Select the Zyxel device's second choice for voice coder/decoder. Select  None if you want the Zyxel device to only accept the first choice.                                                                                                    |  |  |  |  |
|                                                                                                    | Select the Zyxel device's third choice for voice coder/decoder. Select <b>None</b> if you want the Zyxel device to only accept the first and second choice.                                                                                          |  |  |  |  |
| Speaking Volume<br>Control                                                                                                    | Select the loudness that the Zyxel device uses for speech that it sends to the peer device.                                                                                                    |  |  |  |  |
| Listening Volume<br>Control                                                                                                    | Select the loudness that the Zyxel device uses for speech that it receives from the peer device.                                                                                                    |  |  |  |  |
| Enable G.168 (Echo<br>Cancellation)                                                                                                    | Select it if you want to eliminate the echo caused by the sound of your voice reverberating in the telephone receiver while you speak.                                                                                                    |  |  |  |  |
| Enable VAD (Voice<br>Active Detector)                                                                                                    | Select it if the Zyxel device should stop transmitting when you are not speaking. It reduces the bandwidth the Zyxel device uses.                                                                                                    |  |  |  |  |
| Call Features                                                                                                    |                                                                                                    |  |  |  |  |
|                                                                                                    |                                                                                                    |  |  |  |  |

| Send Caller ID                           | Select it if you want to send identification when you make VoIP phone calls. Clear it if you do not want to send identification.                                                                                                    |  |  |
|------------------------------------------|----------------------------------------------------------------------------------------------------|--|--|
| Enable Call Transfer                     | Select it to enable call transfer on the Zyxel device. It allows you to transfer an incoming call (that you have answered) to another phone.                                                                                                    |  |  |
| Enable Call Waiting                      | Select it to enable call waiting on the Zyxel device. It allows you to place a call on hold while you answer another incoming call on the same telephone number.                                                                                                    |  |  |
| Call Waiting Reject<br>Timer             | Specify the time in seconds that the Zyxel device should wait before rejecting the second call if you do not want to answer it.                                                                                                    |  |  |
| Enable Unconditional<br>Forward          | Select it if you want the Zyxel device to forward all incoming calls to the specified phone number.                                                                                                    |  |  |
|                                          | Specify the phone number in the To Number field on the right.                                                                                                    |  |  |
| Enable Busy Forward                      | Select it if you want the Zyxel device to forward incoming calls to the specified phone number if the phone port is busy.  Specify the phone number in the To Number field on the right.  If you have a call waiting, the incoming call is forwarded to the specified phone number if you reject or ignore the second incoming call. |  |  |
| Enable No Answer<br>Forward              | Select it if you want the Zyxel device to forward incoming calls to the specified phone number if the call is unanswered. See No Answer Time below. Specify the phone number in the To Number field on the right.                                                                                                    |  |  |
| No Answer Time                           | This field is used by the Active No Answer Forward feature.                                                                                                    |  |  |
|                                          | Enter the number of seconds the Zyxel device should wait for you to answer an incoming call before it considers the call unanswered.                                                                                                    |  |  |
| Enable Do Not Disturb                    | Select it to set your phone to not ring when someone calls you.                                                                                                    |  |  |
| Active Incoming<br>Anonymous Call Block  | Select it if you do not want the phone to ring when someone tries to call you with caller ID deactivated.                                                                                                    |  |  |
| Enable MWI                               | Select it if you want to hear a waiting (beeping) dial tone on your phone when you have at least one voice message. Your VoIP service provider must support this feature.                                                                                                    |  |  |
| MWI Subscribe<br>Expiration Time         | Keep the default value of this field unless the VoIP provider tells you to change it. Enter the number of seconds the SIP server should provide the message waiting service each time the Zyxel device subscribes to the service. Before this time passes, the Zyxel device automatically subscribes again.                          |  |  |
| Hot Line/Warm Line<br>Number             | Select it to enable the hot line or warm line feature on the Zyxel device.                                                                                                    |  |  |
| Hot Line                                 | Select it to have the Zyxel device dial the specified hot line number immediately when you pick up the telephone.                                                                                                    |  |  |
| Warm Line                                | Select it to have the Zyxel device dial the specified warm line number after you pick up the telephone and do not press any keys on the keypad for a period.                                                                                                    |  |  |
| Warm Line Timer                          | Enter the number of seconds the Zyxel device should wait before dialling the warm line number if you pick up the telephone and do no press any keys on the keypad.                                                                                                    |  |  |
| Enable Missed Call<br>Email Notification | Select it to have the Zyxel device email you a notification when there is a missed call.                                                                                                    |  |  |
|                                          |                                                                                                    |  |  |

| Mail Account                  | Select a mail account for the email address specified below. If you select None, email notifications will not be sent via email.  You must already have an email account on the Email notification screen. |
|-------------------------------|----------------------------------------------------------------------------------------------------|
| Send Notification to<br>Email | Select it to get notifications to the email address specified in this field. If this field is blank, notifications will not be sent via email.                                                             |
| Missed Call Email Title       | Type a title that you want to have in the subject line of the email notification the Zyxel device sends.                                                                                                   |

4. Click OK to save the changes.

#### 5.12.1. Editing an Existing SIP Account

Perform the following steps to edit an existing SIP account:

1. Go to VoIP > SIP > SIP Account.

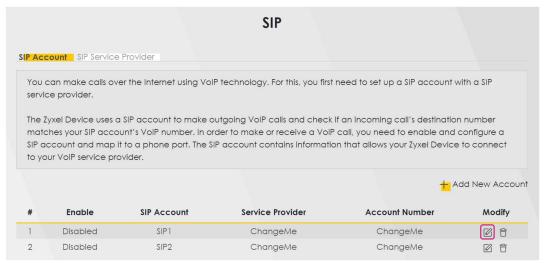

- 2. Select the account you want to edit.
- 3. Click the edit icon in the Modify column.
- 4. Edit the required parameters. For more information, see the parameter description in

- 5. <u>Creating a SIP Account.</u>
- 6. Click **OK** to save the changes.

#### 5.12.2. Deleting an Existing SIP Account

Perform the following steps to delete an existing SIP account:

1. Go to VoIP > SIP > SIP Account.

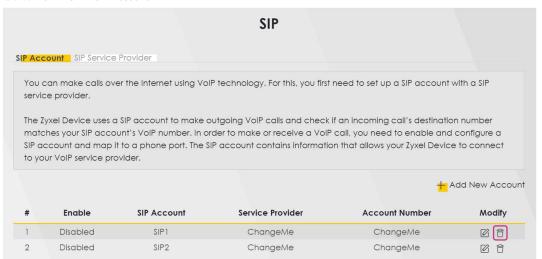

- 2. Select the account you want to edit.
- 3. Click the delete icon in the Modify column.
- 4. In the pop-up window, click OK to confirm the deletion.

#### 5.13. Configuring Parental Control

Parental control allows you to limit the time a user can access the Internet.

Perform the following steps to create a parental control profile:

1. Go to the Parental Control widget on the main window.

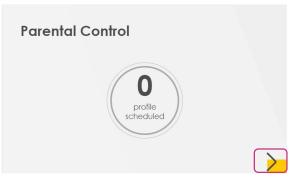

2. Click the arrow icon at the bottom right corner of the Parental Control window.

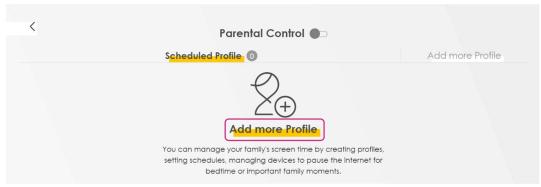

- Click Add more Profile.
- 4. On the Select Device page, configure the following parameters:

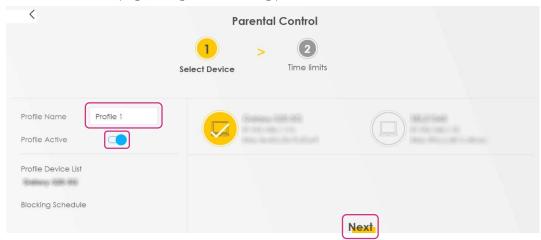

- 5. In the **Profile Name** field, enter a name for the profile.
- 6. Click the Profile Active toggle button to enable the parental control profile.
- 7. Select the device(s) on the right that you want to apply the parental control profile to.
- 8. Click Next.
- 9. In the **Schedule** section, select the time range when you want to block WiFi access. The **Blocking Schedule** on the left shows the summary of the selected time range. See example below.

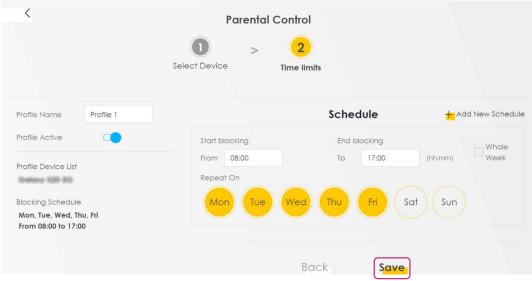

10. Click **Save** to apply the changes. Your scheduled profile is now created and active.

#### 5.13.1. Editing an Existing PCP

Perform the following steps to edit an existing PCP:

 Go to the Parental Control widget on the main window and click the arrow on the bottom right corner.

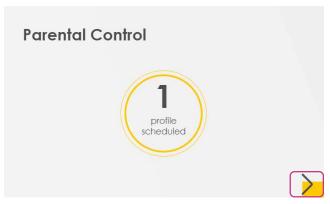

2. Open the PCP you want to edit by clicking the arrow on the bottom right corner.

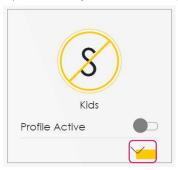

3. Click Edit.

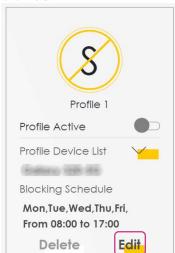

Edit the required parameters as described in Configuring Parental Control

#### 5.13.2. Deleting an Existing PCP

Perform the following steps to delete an existing PCP:

 Go to the Parental Control widget on the main window and click the arrow on the bottom right corner.

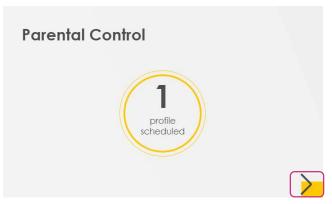

2. Open the PCP you want to edit by clicking the arrow on the bottom right corner.

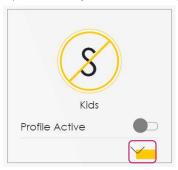

3. Click Delete.

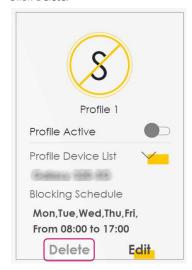

#### 5.14. Port Forwarding

Port forwarding is used to forward incoming service requests from the Internet to the server(s) on your local network. Port forwarding is commonly used when you want to host online gaming, P2P file sharing, or other servers on your network.

You may enter a single port number or a range of port numbers to be forwarded, and the local IP address of the desired server. The port number identifies a service, for example web service is on port 80 and FTP is on port 21. In some cases, it is recommended to specify a range of port numbers, for example in case of unknown services or when a server can support more than one service. You can allocate a server IP address that corresponds to a port or a range of ports. For information on port numbers, see RCF 1700.

Perform the following steps to configure servers behind port forwarding:

1. Go to Network Settings > NAT > Port Forwarding.

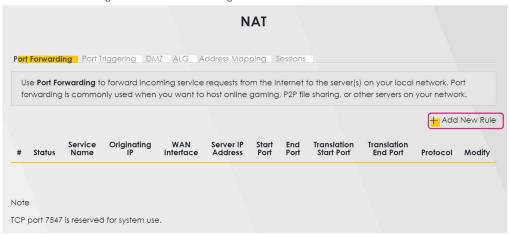

- 2. Click Add New Rule.
- 3. Configure the following parameters:

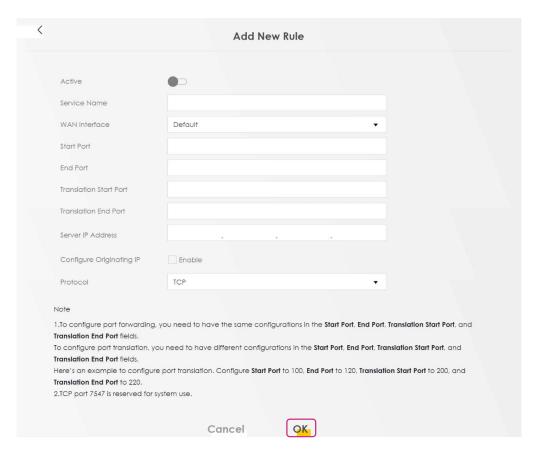

| Parameter                | Description                                                                                                    |  |  |  |
|--------------------------|----------------------------------------------------------------------------------------------------|--|--|--|
| Active                   | Click the toggle button to enable the rule. When the switch goes to the right, the function is enabled.                                                                                                    |  |  |  |
| Service Name             | Enter a name to identify this rule using keyboard characters (A-Z, a-z, 1-2, and so on).                                                                                                    |  |  |  |
| WAN interface            | Select the WAN interface through which the service is forwarded. You must have already configured a WAN connection with NAT enabled.                                                                                                    |  |  |  |
| Start Port               | Enter the original destination port for the packets.  To forward only one port, enter the port number again in the End Port field.  To forward a series of ports, enter the start port number here and the end port number in the End Port field.                                                                 |  |  |  |
| End Port                 | Enter the last port of the original destination port range.  To forward only one port, enter the port number in the Start Port field above and then enter it again in this field.  To forward a series of ports, enter the last port number in a series that begins with the port number in the Start Port field. |  |  |  |
| Translation Start Port   | It shows the port number to which you want the Zyxel device to translate the incoming port.  For a range of ports, enter the first number of the range to which you want the incoming ports translated.                                                                                                    |  |  |  |
| Translation End Port     | It shows the last port of the translated port range.                                                                                                    |  |  |  |
| Server IP Address        | Enter the inside IP address of the virtual server here.                                                                                                    |  |  |  |
| Configure Originating IP | Select <b>Enable</b> to enter the source IP address of the WAN interface.                                                                                                    |  |  |  |

| Protocol | Select the protocol supported by this virtual server. Choices are TCP, UDP, or |  |
|----------|--------------------------------------------------------------------------------|--|
|          | TCP/UDP.                                                                       |  |

4. Click **OK** to save the changes.

#### 5.15. Zyxel MPro Mesh Network

The Zyxel MPro Mesh network allows you to expand WiFi coverage and eliminate dead spots by adding extenders to your wireless network. You can create a mesh network using wireless devices designed by different vendors.

A Zyxel MPro Mesh network consists of a controller, a Zyxel router, and one or more Zyxel WX3100-T0 extenders (further referred to as Zyxel extender).

Zyxel MPro Mesh supports AP steering and band steering for devices supporting MPro Mesh.

AP steering allows client devices to roam seamlessly between MPro Mesh devices in your mesh network using the same SSID and WiFi password. It also helps monitor wireless client devices and drop their connections to optimize the Zyxel device bandwidth when the client devices are idle or have a low signal. When a wireless client device is dropped, it can steer to an MPro Mesh device with a strong signal.

Band steering allows 2.4G/5G dual-band wireless clients to steer from one band to another.

#### 5.15.1. Enabling Mesh in the Web Configurator

Before setting up your mesh network, make sure that MPro Mesh is enabled in the Web Configurator. If it is not enabled, perform the following steps:

- 1. Go to Network Settings > Wireless > MESH.
- 2. Click the MPro Mesh toggle button.

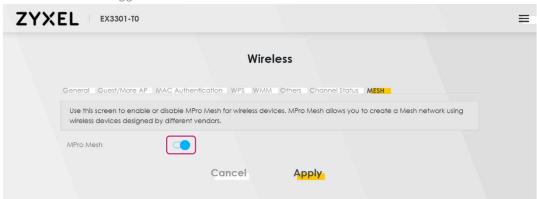

When MPro Mesh is enabled in the Web Configurator the SSID and WiFi password of the main 2.4GHz wireless network is copied to the main 5GHz wireless network.

#### 5.15.2. Setting up the Zyxel Extender with a Zyxel MPro Mesh Router

You can set up your mesh network with a Zyxel MPro Mesh router using a wired or WiFi connection. This section describes how to connect with WiFi.

**NOTE** If the Zyxel extender is in AP mode, connect it to the Zyxel router using an Ethernet cable.

Perform the following steps to set up a Zyxel extender with a Zyxel MPro Mesh router:

 Download the MPro Mesh App on your mobile device using Google Play or App Store. Scan the QR codes below.

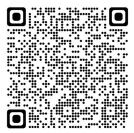

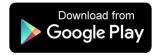

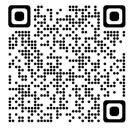

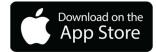

- 2. Go to the WiFi settings on your mobile device by long pressing the WiFi connection icon.
- 3. Connect your mobile device to the WiFi network of the Zyxel MPro Mesh router. The WiFi name (SSID) and password (wireless key) can be found on the label of the Zyxel MPro Mesh router.

The Zyxel MPro Mesh router is the wireless controller, you must connect to it to be **NOTE** able to use the MPro Mesh app to manage WiFi settings.

- 4. Open the MPro Mesh App.
- 5. In the **Login** window, enter the username and password of the Zyxel MPro Mesh router that can be found on the back label.
- 6. Place the Zyxel extender where you want to extend the coverage of your WiFi network.
- 7. Plug in the power cable to the Zyxel extender.
- 8. Switch on the Zyxel extender. Wait until the **Power** LED turns steady green. This may take up to 2.5 minutes.

9. Go to the Home screen of the MPro Mesh app and tap the plus icon to add the Zyxel extender.

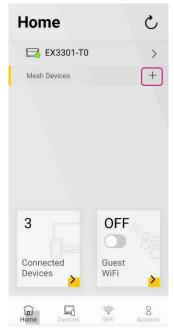

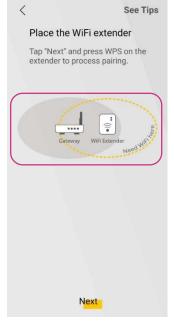

- 10. Select Use WiFi.
- 11. Tap Next.

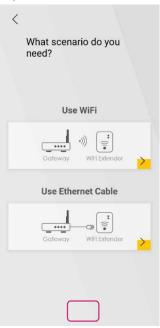

12. Press the WPS button on the Zyxel extender once and release it.

13. Tap Start Pairing. A two-minute countdown begins.

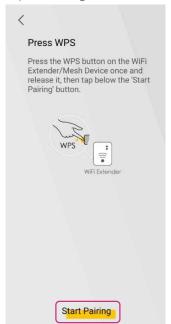

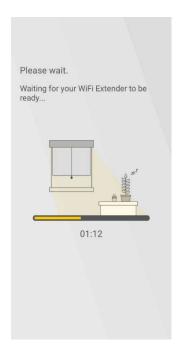

- 14. Within the two minutes, press and hold the **WPS** button on the Zyxel extender until the **WiFi** LED starts blinking slowly.
- 15. After the WiFi LED turns steady green or fast blinking, wait up to 2 minutes. The Power LED should start blinking. Then the Power and Link LEDs turn solid green if the pairing is successful. The MPro Mesh app also shows Success.
- 16. Tap Done. The Devices screen shows the connected Zyxel extender.

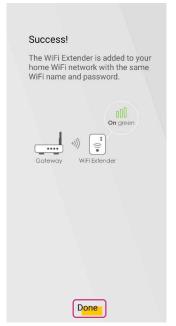

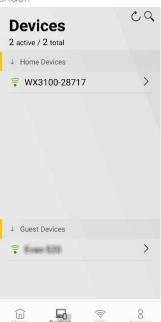

17. Now you can connect your wireless client devices to your mesh network. Use the WiFi name (SSID) and password (wireless key) that can be found on the label of the Zyxel extender.

For more information, see LED Status Indicators of the Extender.

#### 5.15.3. **LED Status Indicators of the Extender**

| LED   | Colour                   | Status             | Description                                                                                                    |  |
|-------|--------------------------|--------------------|----------------------------------------------------------------------------------------------------|--|
| Power | er Green                 | On                 | Power is on or the MPro Mesh configuration process is done.                                                                                                  |  |
|       |                          | Blinking           | The extender is starting up or under the MPro Mesh configuration process.                                                                                    |  |
|       | Red                      | On                 | The extender detected a system error.                                                                                                    |  |
|       |                          | Blinking<br>(Fast) | The extender is upgrading firmware.                                                                                                    |  |
|       |                          | Blinking<br>(Slow) | The Easy Mesh process has failed.                                                                                                    |  |
| Link  | With wireless connection |                    |                                                                                                    |  |
|       | Green                    | On                 | The WiFi connection to the MPro Mesh router is good.                                                                                                    |  |
|       | Amber                    | On                 | The signal is too strong. Move the extender away from the MPro Mesh router. In case of two extenders, move the second extender away from the first extender. |  |
|       | Red                      | On                 | The signal is too weak. Move the extender closer to the MPro Mesh router. In case of two extenders, move the second extender away from the first extender.   |  |
|       | With wired of Green      | connection         |                                                                                                    |  |
|       |                          | On                 | The Ethernet cable is connected to the extender LAN port.                                                                                                    |  |
| WiFi  | Green                    | On                 | The WiFi connection to the MPro Mesh router is good.                                                                                                    |  |
|       |                          | Blinking           | The extender is transmitting/receiving WiFi data.                                                                                                    |  |
|       | Off                      |                    | 2.4G/5G WiFi is disabled.                                                                                                    |  |
| WPS   | Amber                    | Blinking           | WPS configuration is in progress.                                                                                                    |  |
|       |                          | Off                | WPS configuration is done.                                                                                                    |  |

# 6. Technical Support

In case of technical issues, contact LilaConnect Customer Service by emailing  $\frac{\text{help@lilaconnect.co.uk}}{\text{or calling 0800 955 6670}}$ .

# 7. Glossary

| Terms        | Definitions                                                                                                    |  |  |  |  |
|--------------|----------------------------------------------------------------------------------------------------|--|--|--|--|
| DNS          | Domain Name System Used for mapping a domain name to its corresponding IP address and vice versa.                                                                                                    |  |  |  |  |
| DoS          | Denial of Service They are attacks aimed at devices and networks with a connection to the Internet. Their goal is to disable a device or network, so users do not have access to network resources. The Zyxel device is pre-configured to automatically detect and prevent all known DoS attacks. |  |  |  |  |
| Firewall     | The firewall protects your devices and network from unauthorized access by hackers on the Internet.                                                                                                    |  |  |  |  |
| FTP          | File Transfer Protocol It is a communications protocol used for transferring files from a server to a client on a computer network.                                                                                                    |  |  |  |  |
| HTTP         | Hypertext Transfer Protocol  It is an application layer protocol used for transferring data over the World Wide Web.                                                                                                    |  |  |  |  |
| HTTPS        | Hypertext Transfer Protocol Secure It is the combination of HTTP and SSL/TLS used for establishing an encrypted connection over the World Wide Web.                                                                                                    |  |  |  |  |
| IAD          | Integrated Access Device It is a device at the subscriber premises that is used for providing access to the Internet.                                                                                                    |  |  |  |  |
| IMAP         | Internet Message Access Protocol It is an Internet protocol used by e-mail clients to retrieve messages from a mail server.                                                                                                    |  |  |  |  |
| IPv4         | Internet Protocol version 4  An Internet protocol that is used for assigning 32-bit numeric IP addresses to devices on a computer network.                                                                                                    |  |  |  |  |
| IPv6         | Internet Protocol version 6 A newer version of IPv4. It is used for assigning 128-bit IP alphanumeric addresses to devices on a computer network.                                                                                                    |  |  |  |  |
| ICMPv6       | Internet Control Message Protocol for IPv6  It is an implementation of ICMP for IPv6. Used for performing error reporting.                                                                                                    |  |  |  |  |
| LAN          | Local Area Network A computer network that connects computers or other devices in a limited area such as homes or offices.                                                                                                    |  |  |  |  |
| Mesh network | A mesh network is used for connecting multiple devices in a wireless network to expand WiFi coverage.                                                                                                    |  |  |  |  |
| PBC          | Push-button configuration                                                                                                    |  |  |  |  |
| PIN          | Personal Identification Number                                                                                                    |  |  |  |  |
| POP3         | Post Office Protocol  An Internet protocol used by e-mail clients to retrieve email from a mail server.                                                                                                    |  |  |  |  |
| PPPoE        | Point-to-Point Protocol over Ethernet It is a network protocol used for managing how data is transmitted over Ethernet networks.                                                                                                    |  |  |  |  |
| PTM          | Packet transfer mode Supported by the VDSL2 standard. In PTM, packets are encapsulated directly in the HDLC frames.                                                                                                    |  |  |  |  |
| SIP          | Session Initiation Protocol                                                                                                    |  |  |  |  |

|                     | A signalling standard that lets a network device, such as a computer or IAD, communicate with another device.                                                                                           |  |  |  |  |
|---------------------|----------------------------------------------------------------------------------------------------|--|--|--|--|
| SIP account         | It is a type of VoIP account that allows you to make phone calls over the Internet in accordance with your service provider.                                                                            |  |  |  |  |
| SMTP                | Simple Mail Transfer Protocol It is an Internet standard used for mail transmission.                                                                                                    |  |  |  |  |
| SSID                | Service Set Identifier A unique identifier that is used for naming wireless networks.                                                                                                    |  |  |  |  |
| TCP                 | Transmission Control Protocol A communications standard that allows application programs and computing devices to communicate in a network.                                                             |  |  |  |  |
| Telnet              | Telnet is an application protocol used for accessing a remote computer using a virtual terminal connection.                                                                                             |  |  |  |  |
| UDP                 | User Datagram Protocol  An Internet protocol used for establishing low-latency and loss-tolerating connections between computer applications.                                                           |  |  |  |  |
| UPnP                | Universal Plug and Play (UPnP) is an open networking standard that uses TCP/IP fo simple peer-to-peer network connectivity between networking devices or software applications which have UPnP enabled. |  |  |  |  |
| VLAN                | Virtual LAN  A computer network that acts like a physical LAN where the devices are connected in the same broadcast domain despite their geographical distribution.                                     |  |  |  |  |
| VoIP                | Voice over IP A protocol that allows you to make voice calls using the Internet.                                                                                                    |  |  |  |  |
| WAN                 | Wide Area Network A computer network that connects computers or other devices in a larger geographic area, such as towns or cities.                                                                     |  |  |  |  |
| Web<br>Configurator | The Web Configurator is an HTML-based management interface used for configuring the Zyxel device via an Internet browser.                                                                               |  |  |  |  |
| Wireless device     | A client device such as a computer, laptop, tablet, or smartphone that can be connected to the Internet wirelessly.                                                                                     |  |  |  |  |
| WLAN                | Wireless LAN  A wireless computer network that connects a set of devices with wireless adapters to form a LAN.                                                                                          |  |  |  |  |
| WPS                 | WiFi Protected Setup It allows you to quickly set up a wireless network with strong security without having to configure security settings manually.                                                    |  |  |  |  |

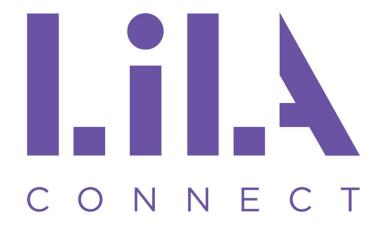

#### Contact:

help@lilaconnect.co.uk +44 (0)800 9556670 lilaconnect.co.uk